## **CONTROL DE CUENTAS BANCARIAS MANUAL DE INSTALACION**

## **Requisitos previos:**

- Procesador Pentium (similar) o posterior.
- $-512$  Kb. RAM
- Espacio en disco duro disponible de mínimo 1 Gb.
- Servidor AMPP (Apache, MySQL, Perl, PHP) o similar instalado. Bajo Windows se recomienda Winapp.

## **Proceso de instalación:**

- Crear en MySQL una base de datos para uso del programa.
- Crear en MySQL un usuario con derechos plenos para la base de datos creada con anteriormente.
- Crear un carpeta en el directorio accesible de Apache.
- Descomprimir el archivo del programa (ccb\_install\_pack.tar.gz o ccb\_install\_pack.zip), en dicho directorio.
- Desde el directorio donde se descomprimió el archivo 'ccb\_install\_pack\*' crear las tablas en la base de datos de MySQL:

mysql -u usuario creado -p clave mysql nombe de la base de datos  $\leq$ layout\_controlDeCuentasBancarias.sql

- Editar el archivo .config.php y cambiar los siguientes parámetros por los correctos: usuariodb
	- clavedb

 EMPRESA DE PRUEBA (en mayúsculas por el nombre de su empresa o el de usted).

- Guardar los cambios.
- Desde el navegador que use (menos Explorer), accesar al programa: [http://ip\\_del\\_equipo/directorio\\_apache\\_de\\_ccb](http://ip_del_equipo/directorio_apache_de_ccb) (cambiar ip\_del\_equipo y directorio\_apache\_de\_cbb por los parámetros correctos).

## **Pasos iniciales del uso del programa:**

– Accesar con el usuario y clave predefinidos:

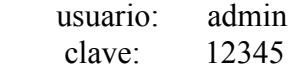

- Ir a la pestaña "Usuarios" y cambiar por lo menos la clave de acceso.
- Ir a la pestaña de "Cuentas" y dar de alta por lo menos una cuenta bancaria.
- Ir a las pestañas de "Beneficiarios" y "Pagadores" y dar de alta los registros necesarios.
- Ir a la pestaña "Tablas y utilerías" y dar de alta tipos y rubros de ingresos y egresos.
- Ahora ya está listo para poder capturar movimientos bancarios en la pestaña "Movs. Bancarios".
- Para capturar ingresos o egresos capture primero los datos mínimos en la secccion superior (visible hasta el momento), posteriormente de click en el boton "Desglose" y capture el desglose de movimientos, por último de click en el botón "Guardar" y los saldos se actualizarán automáticamente.

Cualquier duda o comentario enviarla a: linuxempresa@gmail.com